# **Section 6: Update Your Expense Profile**

## **Step 1: Review Your Expense Settings**

#### How to...

1. In the left-hand navigation, in the **Expense Settings** section, click **Expense Information**.

#### **Additional Information**

The **Expense Information** page is read-only. If the information needs to be changed, contact your site administrator.

## Step 2: Add a Delegate

#### How to...

In the Expense Settings section, click Expense Delegates.

#### **Additional Information**

The **Expense Delegates** page appears.

From this page, you will give other Expense users the ability to prepare, submit, approve, view receipts, approve reports, or receive emails on your behalf.

Click Add Delegate.

In the Search by employee name, email address or logon id field, type the last name of the delegate you wish to add.

Click the name of the delegate from the list.

Click Add.

Select the appropriate task checkboxes.

To add additional delegates, repeat steps 2-6.

Click Save.

As you begin to type the name, Expense provides a list of users to select from.

The delegate can only perform the tasks you select. A delegate will need to be an approver in order to approve reports on your behalf.

You can see if others have added you as their delegate by clicking the **Delegate For** tab.

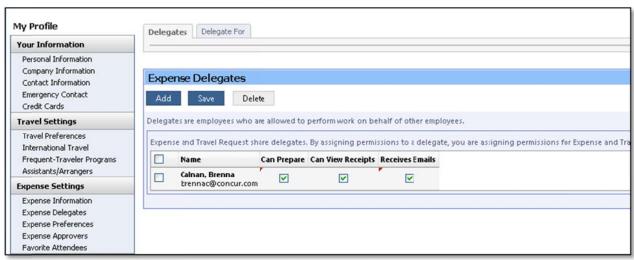

•

# **Section 6: Update Your Expense Profile (Continued)**

## **Step 3: Select Expense Preferences**

#### How to...

3. In the Expense Settings section, click Expense Preferences.

In the **Send email when** section, select the applicable checkboxes.

In the **Prompt** section, select the applicable checkboxes.

In the **Display** section, select the applicable checkboxes.

Click Save.

#### **Additional Information**

From this page, you can specify when you will receive email notifications and prompts.

In this section, you determine when you will receive email notifications.

In this section, you determine when Expense will prompt you for further action.

You will see this option only if your company is using travel allowances.

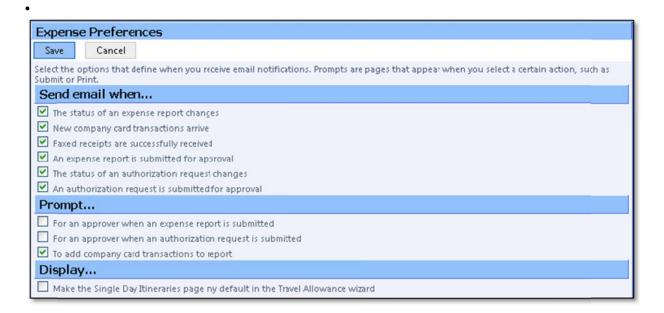

# **Step 4: Review Expense Approvers**

#### How to...

4. In the Expense Settings section, click Expense Approvers.

Review your **Expense Approvers**.

#### Additional Information

If your company allows you to select your Approver, type all or part of the approver's name in the **Search by...** fields by, select the appropriate person, and then click **Save**.

If your company does not allow you to select your approver, verify that the listed approver is correct. Notify your system administrator for any needed corrections.

# **Section 6: Update Your Expense Profile (Continued)**

## **Step 5: Add Favorite Attendees**

#### How to...

5. In the Expense Settings section, click Favorite Attendees.

Click New Attendee.

Select the **Attendee Type** from the list.

Enter the Last Name of the attendee.

Enter the First Name of the attendee.

Enter the Attendee Title.

Enter the attendee's Company.

Click Save.

#### **Additional Information**

The **Favorite Attendees** page appears, which allows you to add, edit, or delete frequently-used attendees.

If you need to add more than one attendee, click **Save & Add Another**.

Your favorite attendees list is also updated based on attendees you add to your expense reports.

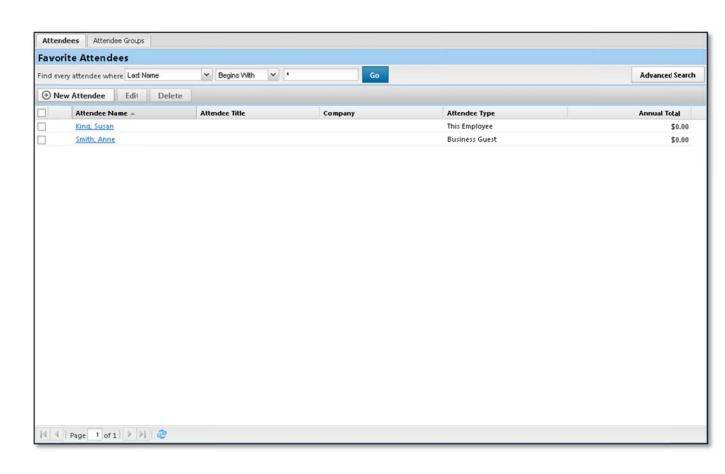